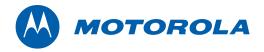

# Installation Manual

# Motorola SURFboard®

SB6180 DOCSIS® 3.0 Cable Modem

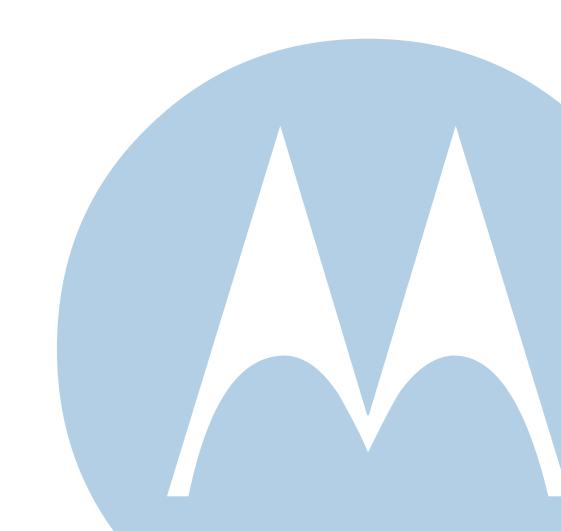

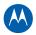

© Motorola, Inc. 2010. All rights reserved

MOTOROLA and the Stylized M Logo are registered in the US Patent &Trademark Office. SURFboard is a registered trademark of Motorola, Inc. All other product or service names are the property of their respective owners. No part of the contents of this document may be reproduced or transmitted in any form or by any means without the written permission of the publisher.

No part of this publication may be reproduced in any form or by any means or used to make any derivative work (such as translation, transformation, or adaptation) without written permission from Motorola, Inc. Motorola reserves the right to revise this publication and to make changes in content from time to time without obligation on the part of Motorola to provide notification of such revision or change. Motorola provides this guide without warranty of any kind, implied or expressed, including, but not limited to, the implied warranties of merchantability and fitness for a particular purpose. Motorola may make improvements or changes in the product(s) described in this manual at any time.

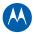

# **Safety and Regulatory Information**

#### IMPORTANT SAFETY INSTRUCTIONS

When using your equipment, basic safety precautions should always be followed to reduce the risk of fire, electric shock, and injury to persons, including the following:

- Read all of the instructions listed here and/or in the user manual before you operate this device. Give particular attention to all safety precautions. Retain the instructions for future reference.
- This device must be installed and used in strict accordance with manufacturer"s instructions, as described in the user documentation that is included with the device.
- Comply with all warning and caution statements in the instructions. Observe all warning and caution symbols that
  are affixed to this device.
- To prevent fire or shock hazard, do not expose this device to rain or moisture. The device must not be exposed to dripping or splashing. Do not place objects filled with liquids, such as vases, on the device.
- This device was qualified under test conditions that included the use of the supplied cables between systems components. To ensure regulatory and safety compliance, use only the provided power and interface cables and install them properly.
- Different types of cord sets may be used for connections to the main supply circuit. Use only a main line cord that complies with all applicable device safety requirements of the country of use.
- Installation of this device must be in accordance with national wiring codes and conform to local regulations.
- Operate this device only from the type of power source indicated on the device"s marking label. If you are not sure of the type of power supplied to your home, consult your dealer or local power company.
- Do not overload outlets or extension cords, as this can result in a risk of fire or electric shock. Overloaded AC outlets,
  extension cords, frayed power cords, damaged or cracked wire insulation, and broken plugs are dangerous. They may
  result in a shock or fire hazard.
- Route power supply cords so that they are not likely to be walked on or pinched by items placed upon or against them. Pay particular attention to cords where they are attached to plugs and convenience receptacles, and examine the point where they exit from the device.
- Place this device in a location that is close enough to an electrical outlet to accommodate the length of the power cord.
- Place the device to allow for easy access when disconnecting the power cord of the device from the AC wall outlet.
- Do not connect the plug into an extension cord, receptacle, or other outlet unless the plug can be fully inserted with no part of the blades exposed.
- Place this device on a stable surface.
- It is recommended that the customer install an AC surge protector in the AC outlet to which this device is connected. This is to avoid damaging the device by local lightning strikes and other electrical surges.
- Postpone installation until there is no risk of thunderstorm or lightning activity in the area.
- For added protection, unplug the device from the wall outlet and disconnect the cables to avoid damage to this device due to lightning and power surges.
- Do not cover the device or block the airflow to the device with any other objects. Keep the device away from excessive heat and humidity and keep the device free from vibration and dust.
- Wipe the device with a clean, dry cloth. Never use cleaning fluid or similar chemicals. Do not spray cleaners directly on the device or use forced air to remove dust.
- Do not use this product near water: for example, near a bathtub, washbowl, kitchen sink, or laundry tub, in a wet basement, or near a swimming pool.

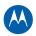

- Upon completion of any service or repairs to this device, ask the service technician to perform safety checks to determine that the device is in safe operating condition.
- Do not open the device. Do not perform any servicing other than that contained in the installation and troubleshooting instructions. Refer all servicing to qualified service personnel.
- This device should not be used in an environment that exceeds 40° C (104°F).

#### **SAVE THESE INSTRUCTIONS**

**Note to CATV System Installer** — This reminder is provided to call the CATV system installer"s attention to Section 820.93 of the National Electric Code, which provides guidelines for proper grounding and, in particular, specifies that the Coaxial cable shield shall be connected to the grounding system of the building, as close to the point of cable entry as practical.

#### FCC INTERFERENCE STATEMENT

This equipment has been tested and found to comply with the limits for a Class B digital device, pursuant to part 15 of the FCC Rules. These limits are designed to provide reasonable protection against harmful interference in a residential environment. This equipment generates uses and can radiate radio frequency energy and, if not installed and used in accordance with the instructions, may cause harmful interference to radio communications. However, there is no guarantee that interference will not occur in a particular installation. If this equipment does cause harmful interference to radio or television reception, which can be determined by turning the device off and on, the user is encouraged to try to correct the interference by one or more of the following measures:

- Reorient or relocate the receiving antenna.
- Increase the separation between the device and receiver.
- Connect the equipment into an outlet on a circuit different from that to which the receiver is connected.
- Consult the dealer or an experienced radio/TV technician for help.

This device complies with part 15 of the FCC Rules. Operation is subject to the following two conditions: (1) This device may not cause harmful interference, and (2) This device must accept any interference received, including interference that may cause undesired operation.

**FCC CAUTION:** Any changes or modifications not expressly approved by Motorola for compliance could void the user's authority to operate the equipment.

### FCC DECLARATION OF CONFORMITY

Motorola Inc, 101 Tournament Drive, Horsham, PA 19044, 1-215-323-1000, declares that the SURFboard® SB6180 DOCSIS® 3.0 Cable Modem complies with 47 CFR Parts 2 and 15 of the FCC rules as a Class B digital device.

### INDUSTRY CANADA (IC) STATEMENT

This Class B digital apparatus complies with Canadian ICES-003.

Cet appareil numérique de la classe B est conforme à la norme NMB-003 du Canada.

### CARING FOR THE ENVIRONMENT BY RECYCLING

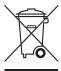

When you see this symbol on a Motorola product, do not dispose of the product with residential or commercial waste.

### **Recycling your Motorola Equipment**

Please do not dispose of this product with your residential or commercial waste. Some countries or regions, such as the European Union, have set up systems to collect and recycle electrical and electronic waste items. Contact your local authorities for information about practices established for your region. If collection systems are not available, call Motorola Customer Service for assistance. Please visit <a href="https://www.motorola.com/recycle">www.motorola.com/recycle</a> for instructions on recycling.

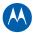

# **Table of Contents**

| Safety and Regulatory Information                | i   |
|--------------------------------------------------|-----|
| Getting Started                                  |     |
| Inside the Box                                   | . 1 |
| Minimum System Requirements                      | . 1 |
| Contact Information                              | . 1 |
| Front and Rear Panel Overview                    | 2   |
| Connecting the Modem                             | 3   |
| Configuring TCP/IP for Windows 7                 | 4   |
| Configuring TCP/IP in Windows Vista              | 4   |
| Configuring TCP/IP In Windows XP                 | 5   |
| Renewing Your IP Address                         | 5   |
| Verifying Your IP Address in Windows 7 and Vista | 6   |
| Verifying Your IP Address in Windows XP          | 6   |
| Troubleshooting                                  | 6   |
| Wall Mounting the Modem                          | 7   |
| Wall Mounting Template                           | 8   |
| Product Specifications                           | . 9 |

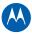

# **Getting Started**

Congratulations on your purchase of a Motorola SURFboard® SB6180. Before installing your new modem, please take a moment to ensure that you have all of the items listed **Inside the Box**. If you are missing items, please contact Motorola Broadband Technical support at 1-877-466-8646.

### **Inside the Box**

| Item                               | Description                                                                                                    |                                                                           |
|------------------------------------|----------------------------------------------------------------------------------------------------|---------------------------------------------------------------------------|
| Power supply                       |                                                                                                    | Provides power using an AC electrical outlet                              |
| 10/100/1000 Base-T Ethernet cable  |                                                                                                    | Standard Cat 5, or higher, cable for connecting to the network            |
| Software License & Regulatory Card | The state of the state of the s | Contains software license, warranty, and safety information for the modem |
| SB6180 Install Sheet               | Service and the service and the service and th | Provides basic information for setting up the modem                       |

### **Minimum System Requirements**

The SB6180 is compatible with the following operating systems:

- Windows 7
- Windows Vista<sup>™</sup>, Service Pack 1 or later
- Windows® XP, Service Pack 2 or later
- Mac® 10.4 or later (Ethernet connection only)
- UNIX® (Ethernet connection only)
- Linux® (Ethernet connection only)

### **Contact Information**

To learn additional information about Motorola products visit the Motorola support website at http://broadband.motorola.com/consumers/support.

For Motorola Broadband Technical support at: 1-877-466-8646. You may need the modem''s Media Access Control (MAC) address and serial number. The MAC label is located on the bottom of the modem and contains the MAC address, Serial number, SSID, WPA-PSK, and Passcode (for use with the CD Wi-Fi Wizard).

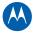

### Front and Rear Panel Overview

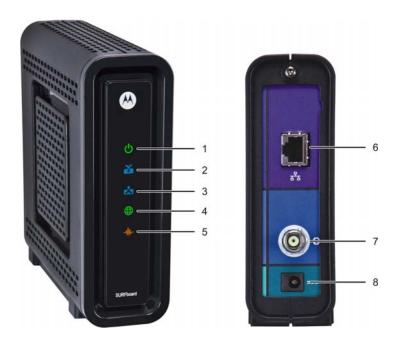

|    | ICON     | If the icon is                                                                             | Then the device is                                                                                                |
|----|----------|--------------------------------------------------------------------------------------------|----------------------------------------------------------------------------------------------------|
| 1  | POWER    | Steady <b>green</b> and visible                                                            | Properly connected and ready for use                                                                              |
| 2  | RECEIVE  | Green and flashing *Blue and flashing a high-speed Internet                                | <ul> <li>Connected to a non-bonded downstream<br/>channel</li> <li>Scanning for a downstream (receive)</li> </ul> |
|    |          | connection with bonded downstream channels                                                 | channel connection                                                                                                |
| 3  | SEND     | Green: Non-bonded upstream channel is connected *Blue: High-speed Internet connection with | Scanning for an upstream (send) channel connection                                                                |
|    |          | bonded upstream channels                                                                   |                                                                                                    |
| 4  | ONLINE   | <b>Green</b> and flashing *Blue: High-speed Internet connection                            | <ul><li>Completing the startup process</li><li>Scanning for an Internet connection</li></ul>                      |
| 5  | LINK     | * Blue - Indicates DOCSIS 3.0 mode; contac                                                 | t your ISP to learn if the feature is available.                                                                  |
| Ро | rt Name  | Description                                                                                |                                                                                                    |
| 6  | Ethernet | A green LED indicates a data connection is n                                               | nade                                                                                                    |
| 7  | Cable    | Coaxial cable connector                                                                    |                                                                                                    |
| 8  | Power    | +12VDC Power connector                                                                     |                                                                                                    |
|    |          |                                                                                            |                                                                                                    |

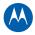

# **Connecting the Modem**

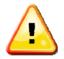

This product is for indoor use only. Do not route the Ethernet cable outside of the building. Exposure of the cables to lightning could create a safety hazard and damage the product.

- 1. Verify that the coaxial cable is connected to a cable outlet or splitter.
- 2. Connect the other end of the coaxial cable to the cable connector on the modem. Hand-tighten the connectors to avoid damaging them.
- 3. Plug the power cord into the Power port on the modem.
- 4. Plug the other end of the power cord into an electrical wall outlet.
- 5. Connect the Ethernet cable to the Ethernet port on the computer.
- 6. Connect the other end of the Ethernet cable to the Ethernet port on the modem.

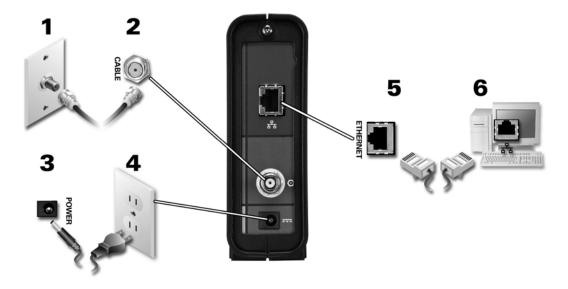

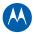

### "Configuring TCP/IP for Windows 7

- 1. Click Start and then click Control Panel.
- 2. Click **Network and Internet** to display the Network and Internet window.
- 3. Click **Network and Sharing Center** to display the Network and Sharing Center window.
- 4. Click **Change adapter settings** to display the LAN or High-Speed Internet connections window.
- 5. Right-click the network connection for your network interface.
- 6. Select *Properties* to display the Local Area Connection Properties window.
- 7. Select Internet Protocol Version 4 or 6 (TCP/IPv4 or v6) and click Properties to display the Internet Protocol Properties window.
- 8. Select Obtain an IP address automatically and Obtain DNS server address automatically.
- 9. Click **OK** to save the TCP/IP settings and close the Internet Protocol Version 4 (TCP/IPv4) Properties window.
- 10. Click **Close** to close the Local Area Connection Properties window.
- 11. Close the remaining windows and exit the Control Panel.

When you complete the TCP/IP configuration, go to Verifying the IP Address in Windows 7.

### **Configuring TCP/IP in Windows Vista**

- 1. Click Start.
- 2. Right click on Network.
- 3. Scroll down to Properties.
- 4. Click Manage network connections.
- 5. Right-click on the appropriate (if more than one listing) Local Area Connection.
- 6. Click **Properties**. Vista may prompt you for permission to continue Click Continue.
- 7. Select Internet Protocol Version4 (TCP/IPv4) and click Properties.
- 8. Verify that the **Obtain an IP address automatically** and **Obtain DNS server address automatically** options are selected.
- 9. Click **Advanced**. Use the table below to verify the Advanced TCP/IP Settings.

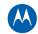

| IP Settings Tab                                                                                                    | DNS Tab                                                                                                    | WINS Tab                                                                                                    |
|----------------------------------------------------------------------------------------------------|----------------------------------------------------------------------------------------------------|----------------------------------------------------------------------------------------------------|
| <ul> <li>DHCP Enabled listed IP address box</li> <li>Default gateways box is empty</li> <li>Automatic metric is selected</li> </ul> | <ul> <li>DNS server addresses box is empty</li> <li>Append primary and connection<br/>specific DNS suffixes is selected</li> <li>Append parent suffixes of the primary<br/>DNS suffix is checked</li> <li>Register this connection''s addresses<br/>in DNS is checked</li> <li>Append these DNS suffixes (in<br/>order) is not selected</li> </ul> | <ul> <li>WINS addresses box is empty</li> <li>Enable LMHOSTS lookup is checked</li> <li>Default: Use NetBIOS setting from the DHCP server is selected</li> </ul> |

- 10. Click **OK**.
- 11. Click Alternate Configuration and verify that Automatic private IP address is selected.
- 12. Click **OK.** Vista prompts you to restart your computer.

### **Configuring TCP/IP In Windows XP**

- 1. Click Start.
- 2. Click Control Panel.
- 3. Click **Network and Internet Connections / Network Connections** (will vary according to settings).
- 4. Click **LAN** or **High-Speed Internet** connections.
- 5. Select *Properties* from the drop-down menu. Be sure Internet Protocol (TCP/IP) is checked.
- 6. Select Internet Protocol (TCP/IP) and click Properties.
- 7. Verify that *Obtain an IP address automatically* and *Obtain DNS server address automatically* are selected.
- 8. Click **OK** to save the TCP/IP settings.
- 9. Click **OK** to exit the Local Area Connection Properties window.

### **Renewing Your IP Address**

- 1. Click Start.
- 2. Select Run.
- 3. Type cmd and click OK.
- 4. Type **ipconfig** /**renew** and press **ENTER**. If a valid IP address is displayed as shown, Internet access should be available.
- 5. Type **exit** and press **ENTER** to return to Windows.

If problems persist, contact your Internet Service Provider.

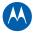

### **Verifying Your IP Address in Windows 7 and Vista**

- 1. Click Start.
- 2. Click All Programs.
- 3. Click Accessories.
- 4. Click **Run** to display the Run window.
- 5. Type **cmd** and click **OK** to open a command prompt window.
- 6. Type **ipconfig** and press **Enter** to display the IP Configuration.

### **Verifying Your IP Address in Windows XP**

- 1. Click **Start**.
- 2. Select Run.
- 3. Type cmd and click OK.
- 4. Type **ipconfig** and press **ENTER** to display your IP configuration.

# **Troubleshooting**

| Problem                                             | Possible Solution                                                                                                    |
|-----------------------------------------------------|----------------------------------------------------------------------------------------------------|
| The system will not power on (no icons are visible) | <ul> <li>Check the ends of the plug connected to the modem, and the electrical outlet.</li> <li>Verify that the electrical outlet is working (is the outlet controlled by a light switch)</li> </ul>                                                                                                    |
| Cannot send or receive data                         | <ul> <li>Check the coaxial cable connected to the modem and the wall outlet. Hand-tighten if necessary.</li> <li>Check the Ethernet cable; ensure that it is connected to the modem and the computer.</li> <li>Check the IP address. Follow the steps for verifying the IP address for your system, see Configuring TCP/IP for Windows 7. Call your service provider if you need an IP address.</li> </ul> |

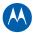

## **Wall Mounting the Modem**

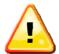

Before drilling holes in the wall, check the structure for potential damage to water, gas, or electrical lines.

You will need a screwdriver and two M3 (#6) screws.

- 1. Print the Wall Mount Template. **Note:** You can mount the modem horizontally or vertically.
- 2. Remove all cables (power, coaxial, and Ethernet) from the modem.
- 3. Select a location to mount the modem.

#### Notes:

- Locate the unit according to local or national codes governing residential or business cable TV and communications services.
- Follow all local standards for installing a network interface unit/network interface device (NIU/NID).
- It is recommended that you mount the modem to concrete, masonry, a wooden stud, or some other solid wall material. Use anchor bolts if necessary (for example, if you mount the unit on drywall).
- 4. Position and secure the wall mounting template on the wall to mark the holes.

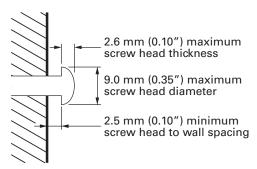

- 5. Select an appropriate depth and diameter to drill the holes to a depth of at least 1½ inches (3.8 cm). *Note:* There must be .10 inch (2.5 mm) between the wall and underside of the screw head.
- 6. Insert the #6 screws in the holes and then attach the modem.
- 7. Verify the modem is still securely attached to the wall.
- 8. Reconnect the coaxial, Ethernet, power cables.
- 9. Plug the power cord into an electrical outlet.
- 10. Arrange the cables to prevent any safety hazards.

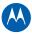

# **Wall Mounting Template**

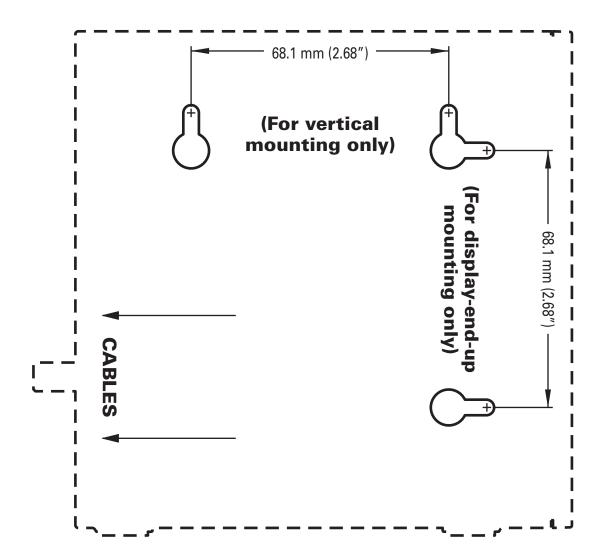

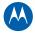

## **Product Specifications**

### **General Specifications**

Cable Interface 75 Ω F-connector

CPE Network Interface 10/100/1000Base-T Ethernet (RJ-45)

Data Protocol TCP/IP

Dimensions 5.7 in H x 5.7 in W x 1.5 in D

(146 mm x 146 mm x 38 mm)

Power 12W (nominal)

Input Power

North America 105 to 125 VAC, 60 Hz
Outside North America 100 to 240 VAC, 50 to 60 Hz

Regulatory UL listed (U.S. and Canada), CE, unit is RoHS compliant, ENERGY STAR V2, COC V3,

Compliant per the ""Code of Conduct on Energy Consumption of Broadband Equipment"", CMM,

**MEPS** 

### **Environmental**

Operating Temperature 32 °F to 104 °F (0 °C to 40 °C)
Storage Temperature -22 °F to 158 °F (-30 °C to 70 °C)
Operating Humidity 5 to 95% R.H. (non-condensing)

### **Downstream**

Modulation 64 or 256 QAM

Downstream Channel Capture Two independent 32 MHz Wideband Tuners

Maximum Theoretical Data Rate\*

DOCSIS 343.072 Mbps (8 channels) / 42.884 (single channel)

@ 256 QAM at 5.36 Msym/s

EuroDOCSIS 444.928 Mbps (8 channels) / 55.616 (single channel)

@ 256 QAM at 6.952 Msym/s

Bandwidth

DOCSIS  $\leq$  48 MHz/2 EuroDOCSIS  $\leq$  64 MHz/2

Symbol Rate

DOCSIS 64 QAM 5.057 Msym/s; 256 QAM 5.361 Msym/s EuroDOCSIS 64 QAM 6.952 Msym/s; 256 QAM 6.952 Msym/s

Operating Level Range -15 to 15 dBmV

Bonded Channel RF

Frequency Range DOCSIS and EuroDOCSIS 108 to 1002 MHz (edge to edge),

Optional 91 to 1002 MHz (edge to edge)

Frequency Plan

EuroDOCSIS Annex A
DOCSIS Annex B

J-DOCSIS Annex B, modified for Japan Frequencies

Security DOCSIS 3.0 Security (BPI+, EAE, AES, and SSD)

Network Management SNMP v2 & v3

Provisioning Supports IP addressing using IPv4 and/or IPv6 (dual stack)

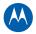

# **Upstream**

| <b>- p</b>            |                                                                                                    |
|-----------------------|----------------------------------------------------------------------------------------------------|
| Modulation            | QPSK and 8, 16, 32, 64, 128 QAM                                                                               |
| Maximum Channel Rate* |                                                                                                    |
| DOCSIS                | 131.072 Mbps (4 channels) / 32.768 Mbps (single channel):                                                     |
|                       | @ 128 QAM at 6.4 MHz                                                                                          |
| EuroDOCSIS            | 131.072 Mbps (4 channels) / 32.768 Mbps (single channel):                                                     |
|                       | @ 128 QAM at 6.4 MHz                                                                                          |
| Channel Width         | 200 kHz, 400 kHz, 800 kHz, 1.6 MHz,                                                                           |
|                       | 3.2 MHz, 6.4** MHz                                                                                            |
| Symbol Rates          | 160, 320, 640, 1280, 2560, 5120** ksym/s                                                                      |
| Operating Level Range | Level range per channel (Multiple Transmit Channel mode disabled, or only Multiple Transmit                   |
|                       | Channel mode enabled with one channel in the TCS)DOCSIS/EuroDOCSIS                                            |
| TDMA                  |                                                                                                    |
|                       | Pmin to +57 dBmV (32 QAM, 64 QAM)                                                                             |
|                       | Pmin to +58 dBmV (8 QAM, 16 QAM)                                                                              |
|                       | Pmin to +61 dBmV (QPSK)                                                                                       |
| S-CDMA                |                                                                                                    |
|                       | Pmin to +56 dBmV (all modulations), where:                                                                    |
|                       | Pmin = +17 dBmV, 1280 kHz modulation rate                                                                     |
|                       | Pmin = +20 dBmV, 2560 kHz modulation rate                                                                     |
|                       | Pmin = +23 dBmV, 5120 kHz modulation rate                                                                     |
| Level range per cha   | nnel (two channels in the TCS)                                                                                |
| TDMA                  |                                                                                                    |
|                       | Pmin to +54 dBmV (32 QAM, 64 QAM)                                                                             |
|                       | Pmin to +55 dBmV (8 QAM, 16 QAM)                                                                              |
|                       | Pmin to +58 dBmV (QPSK)                                                                                       |
| S-CDMA                |                                                                                                    |
|                       | Pmin to +53 dBmV (all modulations), where:                                                                    |
|                       | Pmin = +17 dBmV, 1280 kHz modulation rate                                                                     |
|                       | Pmin = +20 dBmV, 2560 kHz modulation rate                                                                     |
|                       | Pmin = +23 dBmV, 5120 kHz modulation rate                                                                     |
| Level range per cha   | nnel (three or four channels in the TCS)                                                                      |
| TDMA                  |                                                                                                    |
|                       | Pmin to +51 dBmV (32 QAM, 64 QAM)                                                                             |
|                       | Pmin to +52 dBmV (8 QAM, 16 QAM)                                                                              |
|                       | Pmin to +55 dBmV (QPSK)                                                                                       |
| S-CDMA                |                                                                                                    |
|                       | Pmin to +53 dBmV (all modulations), where:                                                                    |
|                       | Pmin = +17 dBmV, 1280 kHz modulation rate                                                                     |
|                       | Pmin = +20 dBmV, 2560 kHz modulation rate                                                                     |
|                       | Pmin = +23 dBmV, 5120 kHz modulation rate                                                                     |
| Output Impedance      | 75 Ω (nominal)                                                                                                |
| Frequency Range       | DOCSIS 5-42 MHz (edge to edge), EuroDOCSIS and                                                                |
|                       | optional DOCSIS 5 to 65 MHz (edge to edge)                                                                    |
| Compatibility         | PC: 90496, Pentium, or later; Windows 7 <sup>™</sup> , Vista, 2000, or XP or Linux <sup>®</sup> with Ethernet |
|                       | connection (older versions of Windows, although not specifically supported, will work with this               |
|                       | cable modem)                                                                                                  |
|                       | Macintosh: Power PC or later; OS 9 or higher, Ethernet connection                                             |
|                       | UNIX: Ethernet connection                                                                                     |
|                       | Home Networking: Ethernet router or wireless access point                                                     |
|                       |                                                                                                    |

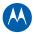

### Software License

Motorola SURFboard SB6180 DOCSIS 3.0 Cable Modem Motorola, Inc.

101 Tournament Drive, Horsham, PA 19044

IMPORTANT: PLEASE READ THIS SOFTWARE LICENSE (""LICENSE"") CAREFULLY BEFORE YOU INSTALL, DOWNLOAD, OR USE ANY APPLICATION SOFTWARE, USB DRIVER SOFTWARE, FIRMWARE, AND RELATED DOCUMENTATION (""SOFTWARE"") PROVIDED WITH MOTOROLA'S CABLE DATA PRODUCT (THE ""CABLE DATA PRODUCT"). BY USING THE CABLE DATA PRODUCT AND/OR INSTALLING, DOWNLOADING, OR USING ANY OF THE SOFTWARE, YOU INDICATE YOUR ACCEPTANCE OF EACH OF THE TERMS OF THIS LICENSE. UPON ACCEPTANCE, THIS LICENSE WILL BE A LEGALLY BINDING AGREEMENT BETWEEN YOU AND MOTOROLA. THE TERMS OF THIS LICENSE APPLY TO YOU AND TO ANY SUBSEQUENT USER OF THIS SOFTWARE.

IF YOU DO NOT AGREE TO ALL OF THE TERMS OF THIS LICENSE (I) DO NOT INSTALL OR USE THE SOFTWARE AND (II) RETURN THE CABLE DATA PRODUCT AND THE SOFTWARE (COLLECTIVELY, ""PRODUCT""), INCLUDING ALL COMPONENTS, DOCUMENTATION, AND ANY OTHER MATERIALS PROVIDED WITH THE PRODUCT, TO YOUR POINT OF PURCHASE OR SERVICE PROVIDER, AS THE CASE MAY BE, FOR A FULL REFUND. BY INSTALLING OR USING THE SOFTWARE, YOU AGREE TO BE BOUND BY THE PROVISIONS OF THIS LICENSE AGREEMENT.

The Software includes associated media, any printed materials, and any ""on-line"" or electronic documentation, as well as any updates, revisions, bug fixes, or drivers obtained by you from Motorola or your service provider. Software provided by 3rd parties may be subject to separate end-user license agreements from the manufacturers of such Software.

The Software is never sold. Motorola licenses the Software to the original customer and to any subsequent licensee for personal use only on the terms of this License. Motorola and its 3rd party licensors retain the ownership of the Software.

### You may:

USE the Software only in connection with the operation of the Product.

TRANSFER the Software (including all component parts and printed materials) permanently to another person, but only if the person agrees to accept all of the terms of this License. If you transfer the Software, you must at the same time transfer the Product and all copies of the Software (if applicable) to the same person or destroy any copies not transferred.

TERMINATE this License by destroying the original and all copies of the Software (if applicable) in whatever form.

#### You may not:

(1) Loan, distribute, rent, lease, give, sublicense, or otherwise transfer the Software, in whole or in part, to any other person, except as permitted under the TRANSFER paragraph above. (2) Copy or translate the User Guide included with the Software, other than for personal use. (3) Copy, alter, translate, decompile, disassemble, or reverse engineer the Software, including, but not limited to, modifying the Software to make it operate on non-compatible hardware. (4) Remove, alter, or cause not to be displayed any copyright notices or startup message contained in the Software programs or documentation. (5) Export the Software or the Product components in violation of any United States export laws.

The Product is not designed or intended for use in on-line control of aircraft, air traffic, aircraft navigation, or aircraft communications; or in design, construction, operation, or maintenance of any

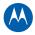

nuclear facility. MOTOROLA AND ITS 3<sup>rd</sup> PARTY LICENSORS DISCLAIM ANY EXPRESS OR IMPLIED WARRANTY OF FITNESS FOR SUCH USES. YOU REPRESENT AND WARRANT THAT YOU SHALL NOT USE THE PRODUCT FOR SUCH PURPOSES.

Title to this Software, including the ownership of all copyrights, mask work rights, patents, trademarks, and all other intellectual property rights subsisting in the foregoing, and all adaptations to and modifications of the foregoing, shall at all times remain with Motorola and its 3<sup>rd</sup> party licensors. Motorola retains all rights not expressly licensed under this License. The Software, including any images, graphics, photographs, animation, video, audio, music, and text incorporated therein, is owned by Motorola or its 3<sup>rd</sup> party licensors and is protected by United States copyright laws and international treaty provisions. Except as otherwise expressly provided in this License, the copying, reproduction, distribution or preparation of derivative works of the Software, any portion of the Product or the documentation is strictly prohibited by such laws and treaty provisions. Nothing in this License constitutes a waiver of Motorola''s rights under United States copyright law.

This License and your rights regarding any matter it addresses are governed by the laws of the Commonwealth of Pennsylvania, without reference to conflict of laws principles. THIS LICENSE SHALL TERMINATE AUTOMATICALLY if you fail to comply with the terms of this License.

Motorola is not responsible for any 3<sup>rd</sup> party software provided as a bundled application, or otherwise, with the Software.

#### U.S. GOVERNMENT RESTRICTED RIGHTS

The Product and documentation is provided with RESTRICTED RIGHTS. The use, duplication, or disclosure by the Government is subject to restrictions as set forth in subdivision (c)(1)(ii) of The Rights in Technical Data and Computer Software clause at 52.227-7013. The contractor/manufacturer is Motorola, Inc., 101 Tournament Drive, Horsham, PA 19044.

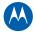

### **Warranty Information**

Motorola SURFboard SB6180 DOCSIS 3.0 Cable Modem Motorola, Inc.
101 Tournament Drive, Horsham, PA 19044 Motorola, Inc., (""Motorola"")

Retail Purchasers. If you purchased this Product directly from Motorola or from an authorized Motorola retail reseller, Motorola warrants to you, the original end user customer, that (A) the Product, excluding Software, will be free from defects in materials and workmanship under normal use, and (B) with respect to Software, (i) the media on which the Software is provided will be free from defects in material and workmanship under normal use, and (ii) the Software will perform substantially as described in its documentation. This Limited Warranty to you, the original end user customer, continues (A) for Software and the media upon which it is provided, for a period of ninety (90) days from the date of purchase from Motorola or an authorized Motorola reseller, and (B) for the Product (excluding Software), for a period of one (1) year from the date of purchase from Motorola or from an authorized Motorola reseller. To take advantage of this Limited Warranty or to obtain technical support, you must call the Motorola toll-free phone number (below). Motorola''s sole and exclusive obligation under this Limited Warranty for retail sales shall be to repair or replace any Product or Software that does not meet this Limited Warranty. All warranty claims must be made within the applicable Warranty Period.

**Cable Operator or Service Provider Arrangements.** If you did not purchase this Product directly from Motorola or from a Motorola authorized retail reseller, Motorola does not warrant this Product to you, the end-user. A limited warranty for this Product (including Software) may have been provided to your cable operator or Internet Service Provider (""Service Provider"") from whom you obtained the Product. Please contact your Service Provider if you experience problems with this Product.

General Information. The warranties described in this Section shall not apply: (i) to any Product subjected to accident, misuse, neglect, alteration, Acts of God, improper handling, improper transport, improper storage, improper use or application, improper installation, improper testing or unauthorized repair; or (ii) to cosmetic problems or defects which result from normal wear and tear under ordinary use, and do not affect the performance or use of the Product. Motorola"s warranties apply only to a Product that is manufactured by Motorola and identified by Motorola owned trademark, trade name or product identification logos affixed to the Product. Motorola does not warrant to you, the end user, or to anyone else that the Software will perform error free or without bugs. MOTOROLA IS NOT RESPONSIBLE FOR, AND PROVIDES ""AS IS,"" ANY SOFTWARE SUPPLIED BY 3RD PARTIES. EXCEPT AS EXPRESSLY STATED IN THIS SECTION (""WARRANTY INFORMATION""), THERE ARE NO WARRANTIES OF ANY KIND RELATING TO THE PRODUCT, EXPRESS, IMPLIED, OR STATUTORY, INCLUDING BUT NOT LIMITED TO IMPLIED WARRANTIES OF MERCHANTABILITY, FITNESS FOR A PARTICULAR PURPOSE, OR THE WARRANTY AGAINST INFRINGEMENT PROVIDED IN THE UNIFORM COMMERCIAL CODE. Some states do not allow for the exclusion of implied warranties, so the above exclusion may not apply to you.

What additional provisions should I be aware of? Because it is impossible for Motorola to know the purposes for which you acquired this Product or the uses to which you will put this Product, you assume full responsibility for the selection of the Product for its installation and use. While every reasonable effort has been made to insure that you will receive a Product that you can use and enjoy, Motorola does not warrant that the functions of the Product will meet your requirements or that the operation of the Product will be uninterrupted or error-free. MOTOROLA IS NOT RESPONSIBLE FOR PROBLEMS OR DAMAGE CAUSED BY THE INTERACTION OF THE PRODUCT WITH ANY OTHER SOFTWARE OR HARDWARE. ALL WARRANTIES ARE VOID IF THE PRODUCT IS OPENED, ALTERED, AND/OR DAMAGED.

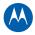

THESE ARE YOUR SOLE AND EXCLUSIVE REMEDIES for any and all claims that you may have arising out of or in connection with this Product, whether made or suffered by you or another person and whether based in contract or tort.

IN NO EVENT SHALL MOTOROLA BE LIABLE TO YOU OR ANY OTHER PARTY FOR ANY DIRECT, INDIRECT, GENERAL, SPECIAL, INCIDENTAL, CONSEQUENTIAL, EXEMPLARY OR OTHER DAMAGES ARISING OUT OF THE USE OR INABILITY TO USE THE PRODUCT (INCLUDING, WITHOUT LIMITATION, DAMAGES FOR LOSS OF BUSINESS PROFITS, BUSINESS INTERRUPTION, LOSS OF INFORMATION OR ANY OTHER PECUNIARY LOSS), OR FROM ANY BREACH OF WARRANTY, EVEN IF MOTOROLA HAS BEEN ADVISED OF THE POSSIBILITY OF SUCH DAMAGES. IN NO CASE SHALL MOTOROLA''S LIABILITY EXCEED THE AMOUNT YOU PAID FOR THE PRODUCT.

These matters are governed by the laws of the Commonwealth of Pennsylvania, without regard to conflict of laws principles and excluding the provisions of the United Nations Convention on Contracts for the International Sale of Goods.

**Retail Purchasers Only.** If you purchased this Product directly from Motorola or from a Motorola authorized retail reseller, please call the Motorola toll-free number, 1-877-466-8646 for technical support or warranty service.

**Cable Operator or Service Provider Arrangements.** If you did not purchase this Product directly from Motorola or from a Motorola authorized retail reseller, please contact your Service Provider for technical support.

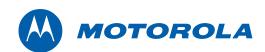

Motorola, Inc. 101 Tournament Drive Horsham, PA 19044 U.S.A.

http://www.motorola.com

570878-001-b 03/10